## **How to book onto Canterbury Diocese Children, Schools and Young People courses via Thinkific – Canterbury Diocese Training Platform September 2021**

## **Step by step guide for booking courses for staff**

- 1. Go to the training platform home page [Canterbury Diocese Training \(thinkific.com\)](https://canterburydiocese-training.thinkific.com/)
- 2. Click on sign in (Top right hand of the page) Create a personal account and login. EVERY teacher will need to create their own login to access courses, network events and pre-recorded training videos. Please DO NOT share logins or have one login for a whole school team.

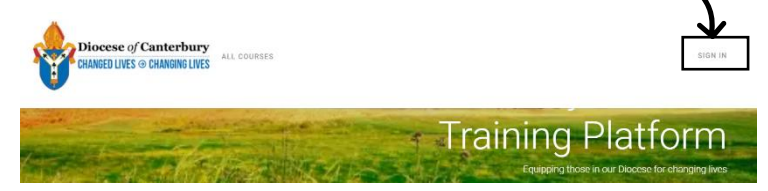

3. Once signed in, Click on Children, Schools and Young People to view all the training sessions and pre-recorded videos.

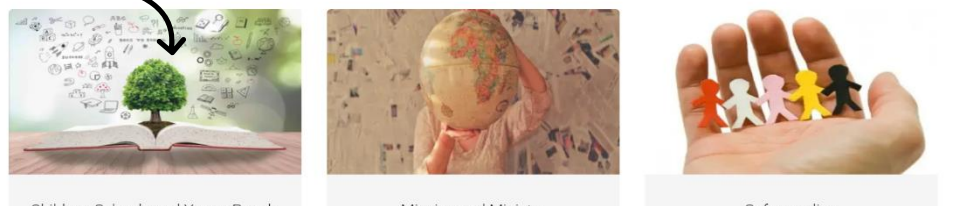

## Children, Schools and Young People

Mission and Ministry

Safeguarding

## 4. View all the training on offer

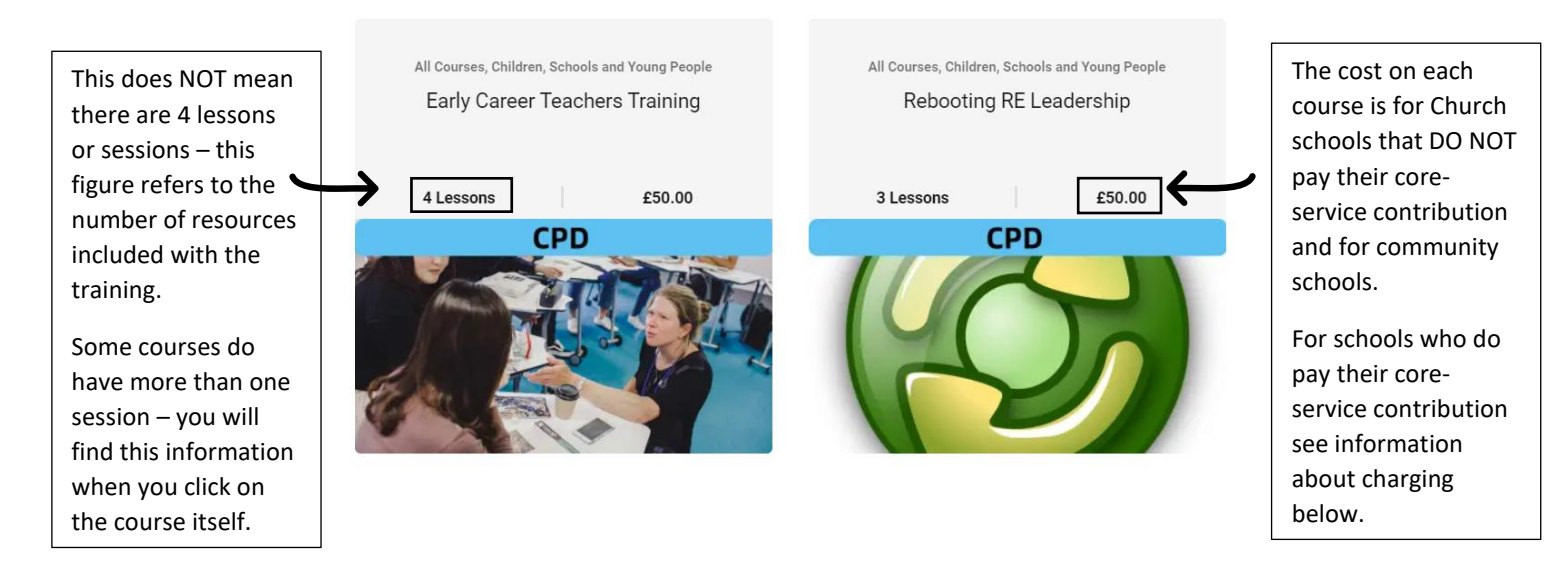

5. Click on the course / pre-recorded training video you would like to access. Click on Buy. This will take you through to the payment page. If you haven't created an account or logged in, it will ask you to do this now.

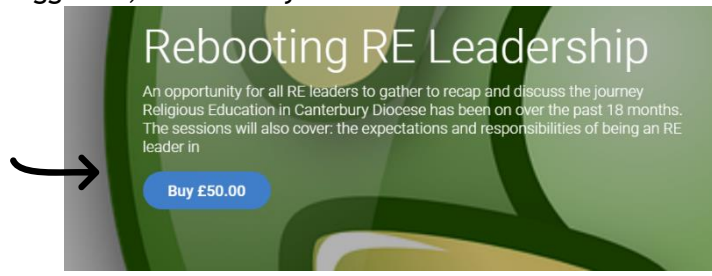

R. Swansbury The Diocese of Canterbury September 2021

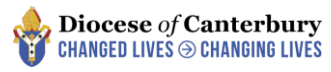

- 6. You will then be asked to complete your purchase.
- If your school pays their core-service contribution, click on 'Have a coupon' and input your coupon code. (This will be given to you by your school finance team)

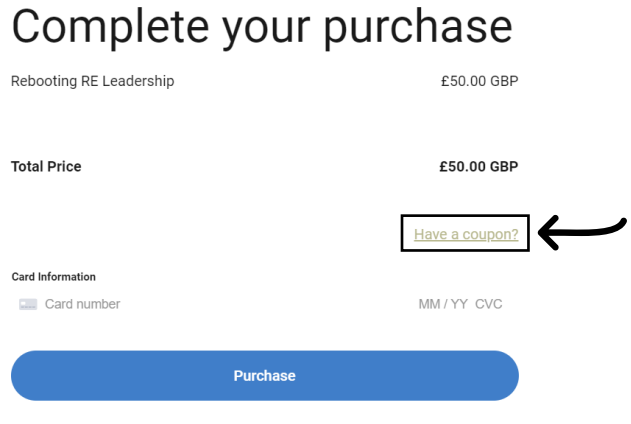

If your school DOES NOT pay their core-service contribution, then you will need to input a school credit or debit card number to purchase the course.

- 7. Once the coupon code or payment has been accepted it will say 'Enrol now' and on the next page 'Start learning'. You will get an email receipt for your booking.
- 8. My Dashboard When you have booked into a training session or pre-recorded video, you will be able to access the resources and booking links at anytime by clicking on 'My Dashboard' All of your booked courses will be stored here.

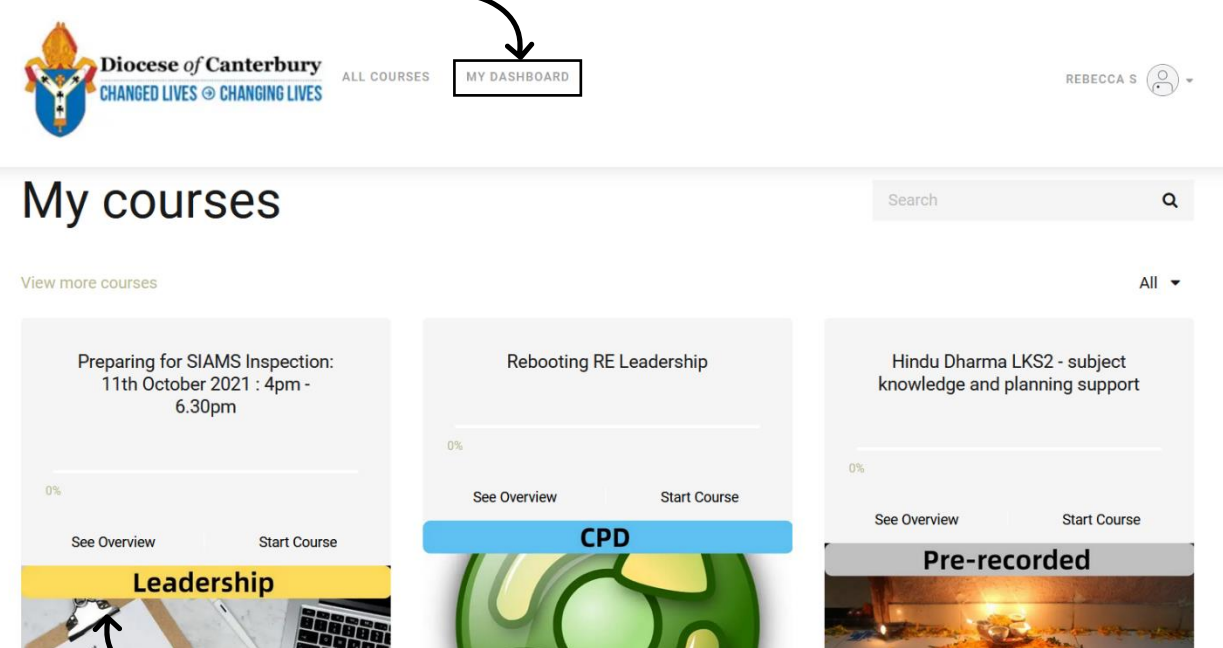

- 9. Zoom links and accompanying resources for each virtual live training session can be found by clicking on each event you have booked onto.
- 10. Pre-recorded videos and accompanying resources can be found by clicking on the training video you have booked onto.

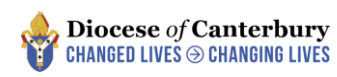

11. Pre-recorded training videos – These will be available to watch as soon as they have been purchased.

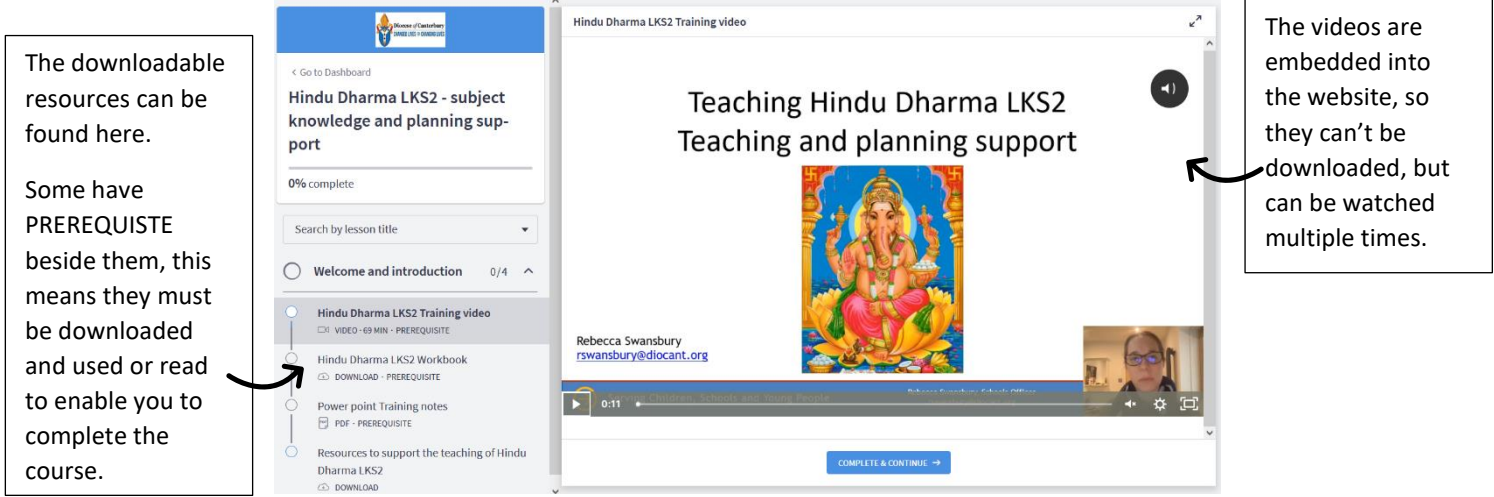

12. Once you have completed your course, a certificate of completion will be sent to you. If you have any further questions or queries, please contact Pip Tanton ptanton@diocant.org

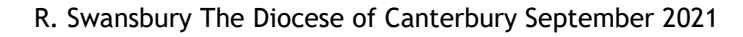

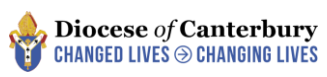